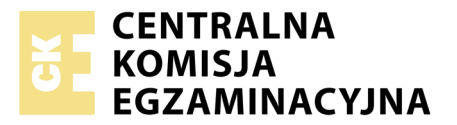

Nazwa kwalifikacji: **Tworzenie aplikacji internetowych i baz danych oraz administrowanie bazami** Oznaczenie kwalifikacji: **E.14** Numer zadania: **02**

Numer PESEL zdającego\*

Miejsce na naklejkę z numerem Wypełnia zdający<br>
PESEL i z kodem ośrodka

> **E.14-02-19.01** Czas trwania egzaminu: **150 minut**

### **EGZAMIN POTWIERDZAJĄCY KWALIFIKACJE W ZAWODZIE Rok 2019 CZĘŚĆ PRAKTYCZNA**

### **Instrukcja dla zdającego**

- 1. Na pierwszej stronie arkusza egzaminacyjnego wpisz w oznaczonym miejscu swój numer PESEL i naklej naklejkę z numerem PESEL i z kodem ośrodka.
- 2. Na KARCIE OCENY w oznaczonym miejscu przyklej naklejkę z numerem PESEL oraz wpisz:
	- swój numer PESEL\*,
	- oznaczenie kwalifikacji,
	- numer zadania,
	- numer stanowiska.
- 3. Sprawdź, czy arkusz egzaminacyjny zawiera 6 stron i nie zawiera błędów. Ewentualny brak stron lub inne usterki zgłoś przez podniesienie ręki przewodniczącemu zespołu nadzorującego.
- 4. Zapoznaj się z treścią zadania oraz stanowiskiem egzaminacyjnym. Masz na to 10 minut. Czas ten nie jest wliczany do czasu trwania egzaminu.
- 5. Czas rozpoczęcia i zakończenia pracy zapisze w widocznym miejscu przewodniczący zespołu nadzorującego.
- 6. Wykonaj samodzielnie zadanie egzaminacyjne. Przestrzegaj zasad bezpieczeństwa i organizacji pracy.
- 7. Po zakończeniu wykonania zadania pozostaw arkusz egzaminacyjny z rezultatami oraz KARTĘ OCENY na swoim stanowisku lub w miejscu wskazanym przez przewodniczącego zespołu nadzorującego.
- 8. Po uzyskaniu zgody zespołu nadzorującego możesz opuścić salę/miejsce przeprowadzania egzaminu.

#### *Powodzenia!*

*\* w przypadku braku numeru PESEL – seria i numer paszportu lub innego dokumentu potwierdzającego tożsamość*

## **Zadanie egzaminacyjne**

Wykonaj aplikację internetową prezentującą możliwości HTML, CSS i JavaScript. Wykorzystaj pakiet XAMPP jako środowisko bazodanowo-aplikacyjne, edytor zaznaczający składnię oraz program do obróbki grafiki rastrowej i wektorowej.

Aby wykonać zadanie, zaloguj się na konto **Egzamin** bez hasła. Na pulpicie znajdziesz archiwum ZIP o nazwie *pliki2.zip* zabezpieczone hasłem: **ZdJeCiE**

Archiwum należy rozpakować.

Na pulpicie konta **Egzamin** utwórz folder. Jako nazwy folderu użyj swojego numeru PESEL. Rozpakowane pliki umieść w tym folderze. Wyniki swojej pracy zapisz w tym folderze.

## **Grafika**

Grafikę *tekst.jpg* przygotuj przy pomocy programu do obróbki grafiki rastrowej według wymagań:

- Grafika powinna być przezroczysta w miejscach, gdzie teraz jest kolor biały. Dopuszcza się, aby przezroczystość została dodana na większych obszarach bieli, pomijając obszary pomiędzy literami w napisach. Przykład dodania przezroczystości jest przedstawiony na obrazie 1
- Grafikę powinna być przeskalowana z zachowaniem proporcji tak, aby wysokość wynosiła dokładnie 300 px
- Grafika powinna być w skali szarości

Grafikę należy zapisać w formacie umożliwiającym zapis przezroczystości i nadać jej nazwę *napisy*

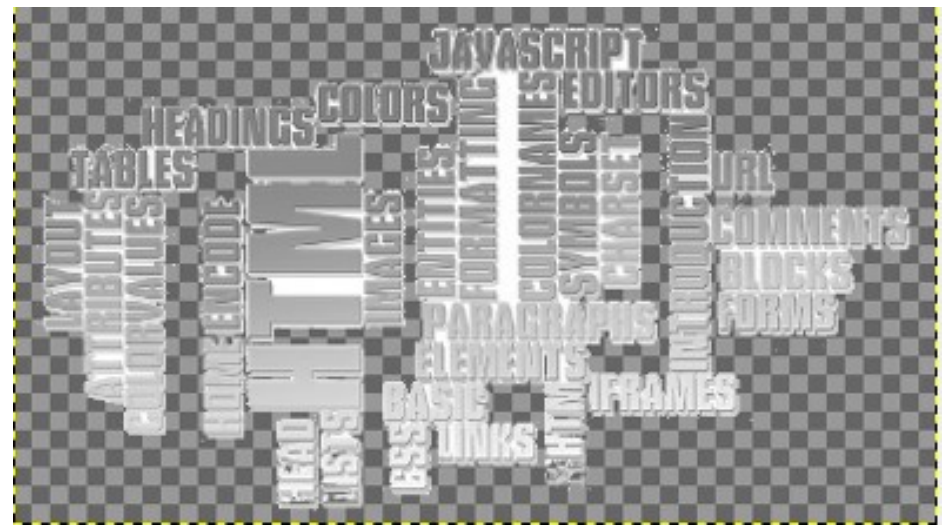

**Obraz 1. Obraz** *napisy***, pole szachownicy oznacza przezroczystość**

#### **Witryna internetowa**

#### Formatowanie dokumentów HTML *<b>TAVASHHLL* **Przykład listy - hobby** Przykład tabeli - rozkład dnia **MIRS**  $\blacksquare$  muzyka Pora dnia obowiązki WRITE rano nauka południe .<br>zajęcia dodatko popołudnie moie hobby wieczór Podaj rozmiar tekstu w procentach: 200  $-96$ kursvwa v Jakim kolorem sformatować tekst? Wybierz przycisk To jest przykład paragrafu, który może być dowolnie formatowany przez JavaScript

#### **Obraz 2. Witryna internetowa, wciśnięto przycisk zielony, paragraf został sformatowany**

Formatowaniem tekstu zajmował się: 00000000000

#### **Cechy witryny:**

- Strona główna o nazwie *formaty.html*
- Zastosowany właściwy standard kodowania polskich znaków
- Tytuł strony widoczny na karcie przeglądarki: "Formatowanie"
- Arkusz stylów w pliku o nazwie *styl2.css* prawidłowo połączony z kodem strony
- Podział strony na bloki: baner, poniżej trzy panele górne, ułożone obok siebie, poniżej panel główny, oraz na dole stopka. Podział zrealizowany za pomocą znaczników sekcji, zgodnie z obrazem 2
- Zawartość banera: nagłówek pierwszego stopnia o treści "Formatowanie dokumentów HTML"
- Zawartość pierwszego panelu górnego:
	- Nagłówek drugiego stopnia o treści: "Przykład listy hobby"
	- Lista punktowana (nieuporządkowana) z zagnieżdżoną listą numerowaną (uporządkowaną), której treść przedstawia obraz 3.
- Zawartość drugiego panelu górnego:
	- Nagłówek drugiego stopnia o treści: "Przykład tabeli rozkład dnia"
	- Tabela o wymiarze: 2 kolumny na 5 wierszy, z czego pierwszy jest wierszem nagłówkowym. W drugiej kolumnie dwa ostatnie wiersze są scalone. Tekst, który powinien być wpisany do tabeli, przedstawia obraz 4.

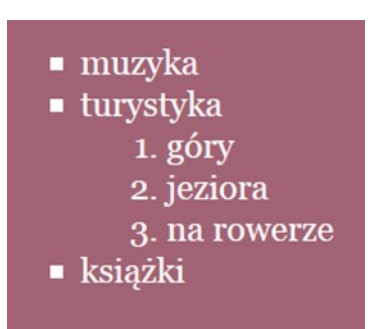

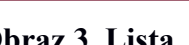

| <b>Pora dnia</b> | obowiązki         |
|------------------|-------------------|
| rano             | nauka             |
| południe         | zajęcia dodatkowe |
| popołudnie       | moje hobby        |
| wieczór          |                   |

**Obraz 3. Lista Obraz 4. Tabela**

- Zawartość trzeciego panelu górnego: obraz *napisy* z tekstem alternatywnym "technologia web"
- Zawartość panelu głównego:
	- Paragraf (akapit) z tekstem "Podaj rozmiar tekstu w procentach: ", polem edycyjnym typu numerycznego oraz znakiem "%" za polem
	- Paragraf z listą wyboru, w której znajdują się elementy: "prosty" oraz "kursywa"
	- Paragraf z tekstem "Jakim kolorem sformatować tekst? Wybierz przycisk", pod tekstem trzy przyciski. Wciśnięcie każdego przycisku wywołuje skrypt
	- Paragraf z tekstem "To jest przykład paragrafu, który może być dowolnie formatowany przez JavaScript"
- Zawartość stopki:
	- Paragraf o treści: "Formatowaniem tekstu zajmował się: ", dalej wstawiony numer PESEL, numer PESEL jest zapisany czcionką pochyloną
	- Odnośnik o treści "Odwiedź także" prowadzący do strony formatowanie.pl. Odnośnik otwiera się w osobnym oknie.

## **Styl CSS witryny internetowej**

Plik *styl2.css* zawiera formatowanie

- Wspólne dla całej strony: krój czcionki Georgia
- Dla banera: kolor tła #824555, biały kolor czcionki, wyrównanie tekstu do środka, marginesy wewnętrzne 20 px
- Wspólne dla pierwszego i drugiego panelu górnego: kolor tła #A26475, biały kolor czcionki, szerokość 30%, wysokość 300 px
- Dla trzeciego panelu górnego: kolor tła #A26475, biały kolor czcionki, szerokość 40%, wysokość 300 px, wyrównanie tekstu do prawej strony
- Dla panelu głównego: kolor tła #F0EAE2, marginesy wewnętrzne 50 px
- Dla stopki: kolor tła #824555, biały kolor czcionki, wyrównanie tekstu do środka, marginesy wewnętrzne 20 px
- Wspólne dla selektora tabeli, komórki i komórki nagłówka: obramowanie 2 px, linią ciągłą koloru #69293A, marginesy wewnętrzne 7 px, obramowanie sąsiednich komórek tabeli za pomocą wspólnej linii (komórki nie są obramowywane osobnymi liniami)
- Dla selektora listy punktowanej: styl punktora kwadrat
- Dla pierwszego przycisku: kolor tła czerwony
- Dla drugiego przycisku: kolor tła zielony
- Dla trzeciego przycisku: kolor tła niebieski

## **Skrypt**

Wymagania dotyczące skryptu:

- Wykonywany po stronie przeglądarki, wywoływany przez zdarzenie kliknięcia w dowolny przycisk
- Skrypt ma za zadanie zmienić styl CSS dla paragrafu o treści "To jest przykład paragrafu, który..." znajdującego się w panelu głównym
- Po wciśnięciu czerwonego przycisku, zmieniany jest kolor tekstu paragrafu na czerwony. Po wciśnięciu zielonego przycisku – na zielony. Po wciśnięciu niebieskiego przycisku – na niebieski
- Ponadto wciśnięcie dowolnego przycisku powoduje
	- Pobranie wartości z pola edycyjnego i ustawienie rozmiaru czcionki paragrafu pobraną wartością wyrażoną w procentach. Na przykład, jeżeli wpisano wartość 150 – rozmiar czcionki powinien być ustawiony na  $.150\%$ "
	- Pobranie wyboru z listy i ustawienie czcionki paragrafu na pochyłą lub wyprostowaną.

*UWAGA: po zakończeniu pracy utwórz plik tekstowy. Zapisz w nim nazwę przeglądarki internetowej, w której weryfikowałeś poprawność działania witryny, zapisz go w folderze z numerem PESEL, jako przeglądarka.txt. Nagraj płytę z rezultatami pracy. W folderze z numerem PESEL powinny się znajdować pliki: formaty.html, napisy.png, przeglądarka.txt, styl2.css, ewentualnie inne przygotowane pliki. Po nagraniu płyty sprawdź poprawność nagrania. Opisz płytę swoim numerem PESEL i pozostaw na stanowisku, zapakowaną w pudełku wraz z arkuszem egzaminacyjnym.*

## **Czas przeznaczony na wykonanie zadania wynosi 150 minut.**

## **Ocenie będzie podlegać 5 rezultatów:**

- grafika,
- wygląd witryny internetowej,
- działanie witryny internetowej,
- styl CSS witryny internetowej,
- skrypt.

## **Wybrane pola i metody modelu DOM języka JavaScript**

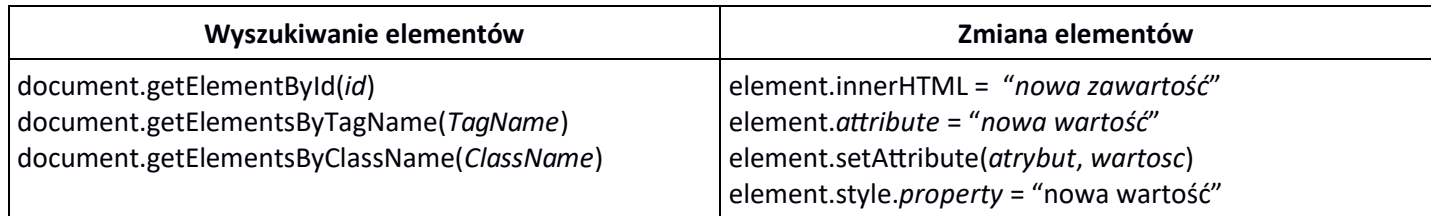

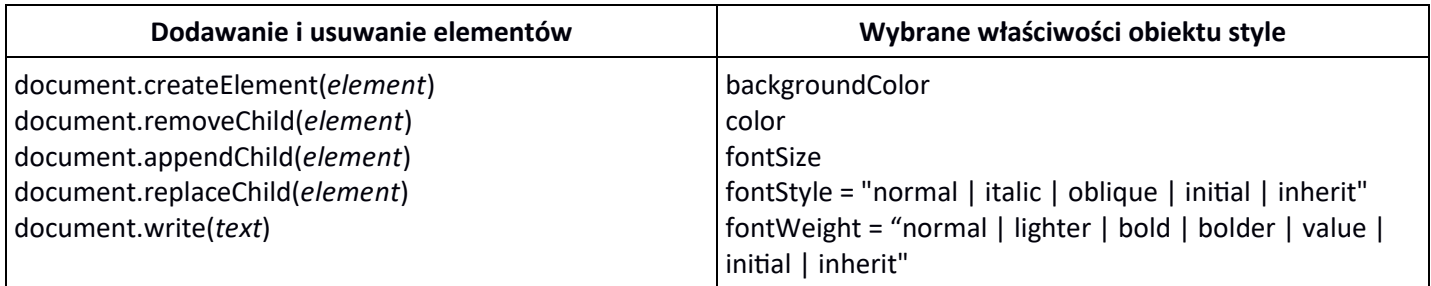

# **Wybrane zdarzenia HTML**

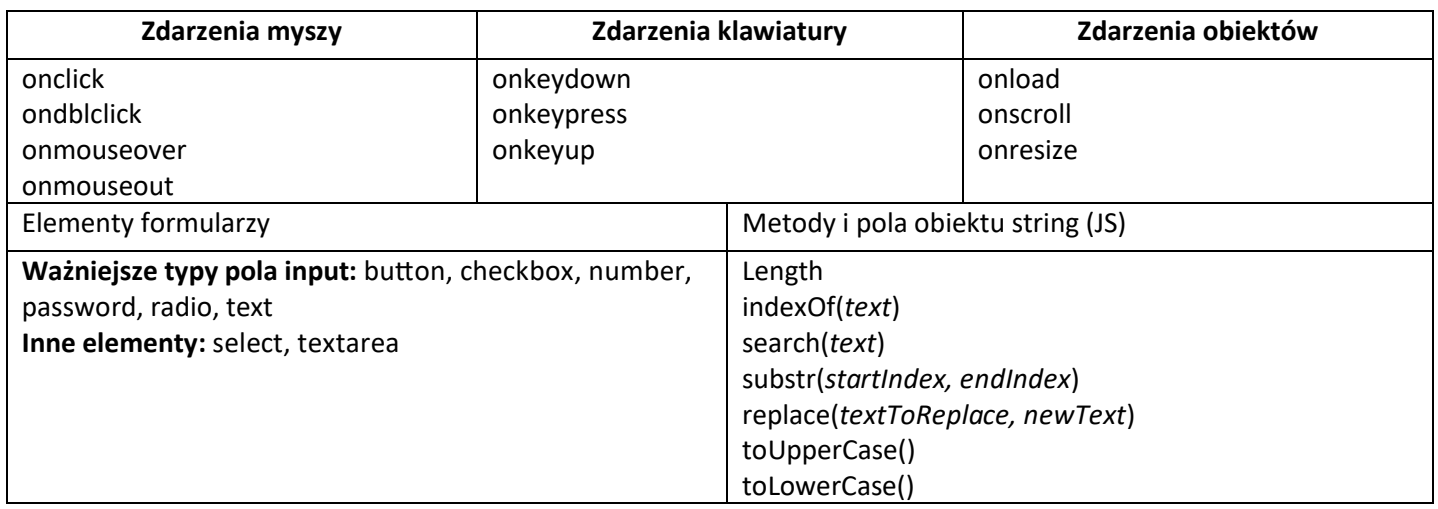

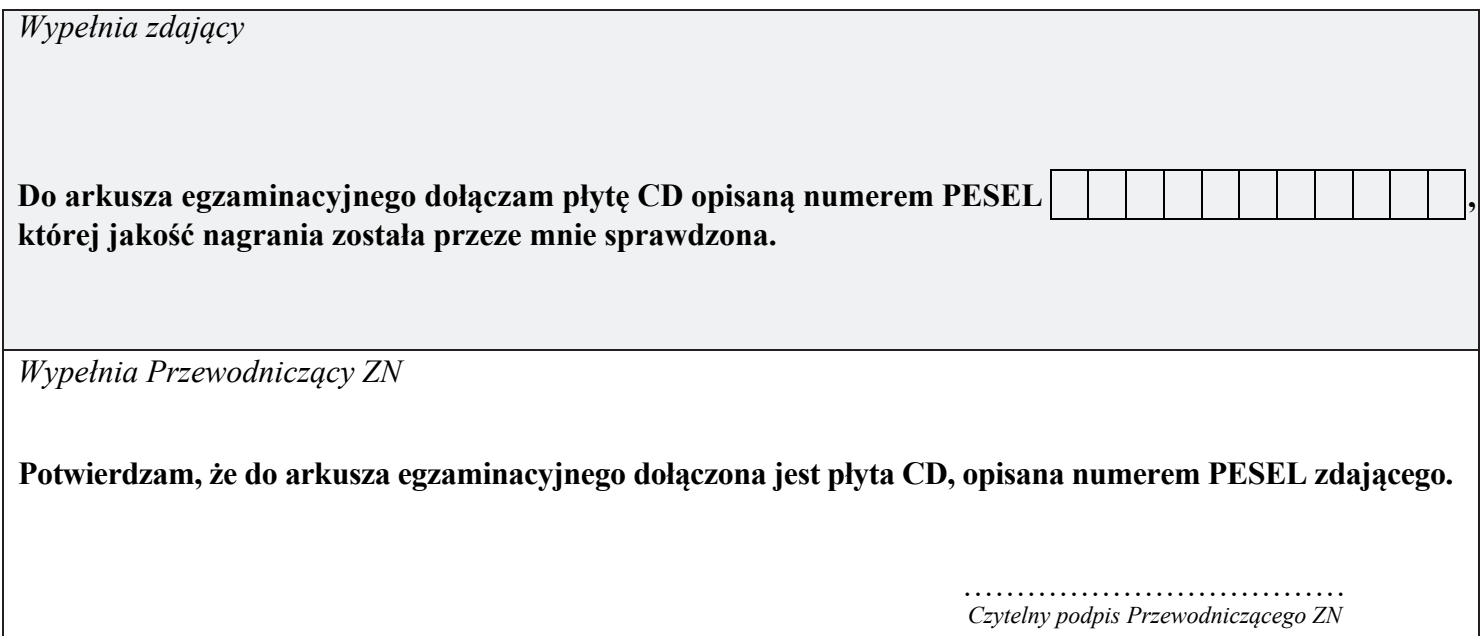